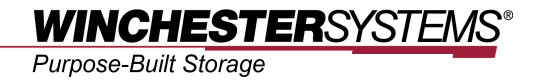

# **Snapshot Rollback**

*using*

# **FlashNAS ZFS**

# **Table of Contents**

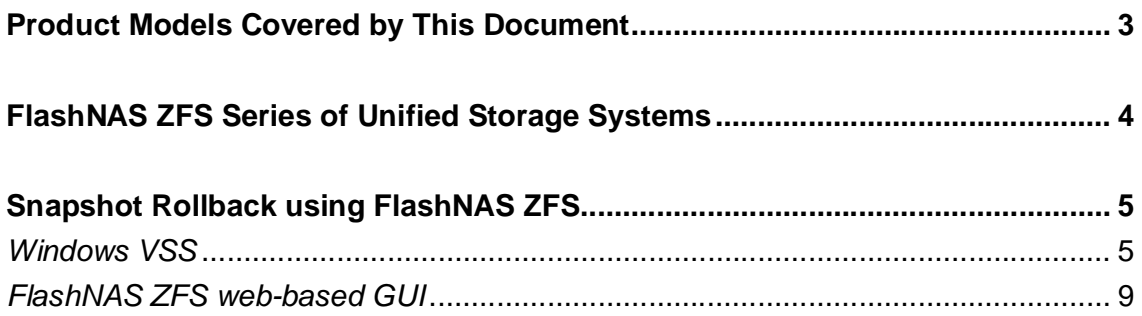

## **Product Models Covered by This Document**

This document applies to the following product models:

- **FlashNAS ZFS ZX3U16 Series**
- **FlashNAS ZFS ZX2U12 Series**

For more information about compression, virtualization, snapshot, remote replication, ZFS, backup, storage, network-attached-storage, file-sharing and WORM (Write Once, Read Many), please visit www.winsys.com.

## **FlashNAS ZFS Series of Unified Storage Systems**

IT environments often feature multiple types of storage infrastructures to accommodate various types of data and achieve different service levels. The scattered boxes for DAS (Direct-Attached Storage), SAN (Storage Area Network) and NAS (Network-Attached Storage) configurations lead to poor utilization and complicated management.

FlashNAS ZFS simultaneously serves file and block-based applications with a unified storage platform, and features easy management, optimized resource utilization, high availability, flexible scalability and competitive price/performance. In addition, FlashNAS ZFS offers a comprehensive set of advanced software features at no additional costs. FlashNAS ZFS systems help businesses effectively meet diverse and changing data demand while staying within budget.

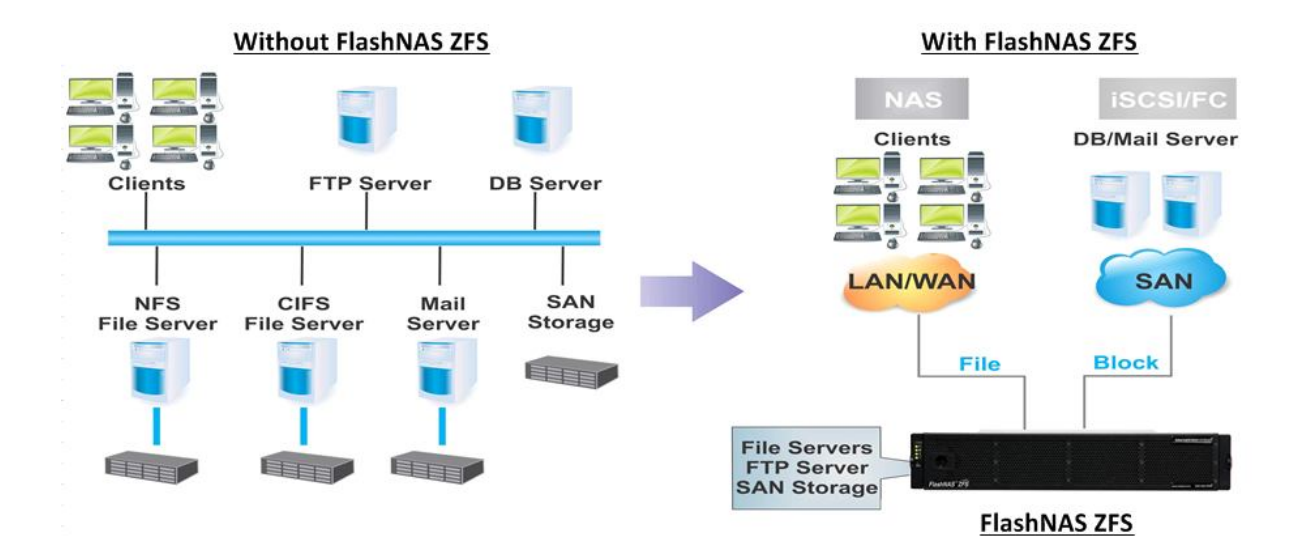

4

FlashNAS ZFS systems provide snapshot technology to protect data against logical errors. Snapshot technology allows users to create space-efficient differential copies. These copies can serve as granular recovery points when users need to roll back data to a previous state.

FlashNAS ZFS users can rollback snapshots using Windows VSS (Volume Shadow Copy Service) or through the FlashNAS ZFS web-based GUI (Graphical User Interface). Besides snapshot rollback, the below descriptions also show users how to create a snapshot to highlight the overall process from taking a snapshot to the snapshot rollback.

#### **Windows VSS**

*1.* Enable the CIFS service. In the FlashNAS ZFS GUI, go to *Configuration* > *Service* > *Share*, and check the CIFS status.

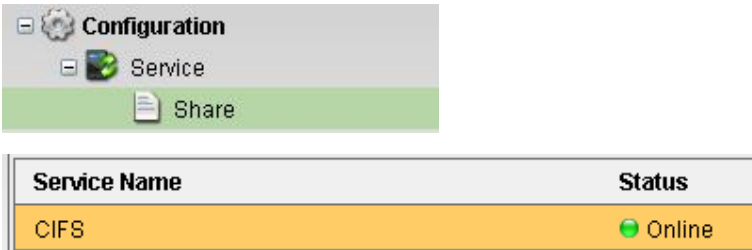

*2.* Share a file or folder with CIFS. Go to *Explorer*. Select a file or folder and click *Share* at the bottom of the screen. Complete the necessary configurations.

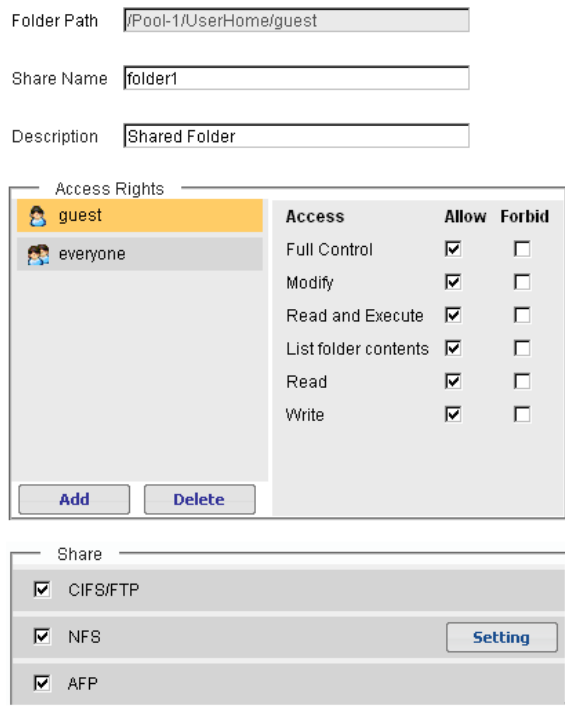

#### *3.* Create/edit files inside the folder.

*4.* To make snapshots of folders, go to *Backup* > *Snapshot*. Click on *Add* at the bottom of the screen.

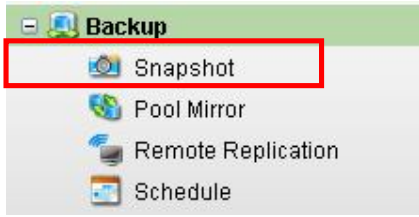

*5.* In the pop-up window, select a backup source and schedule. If only taking a snapshot of a specific folder, click *Browse* to select the folder.

#### **Backup Source**

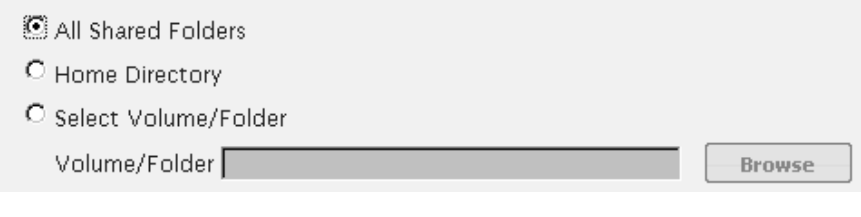

## Schedule

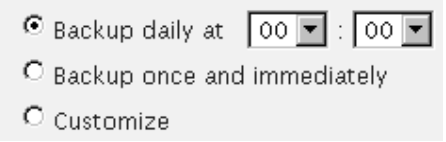

#### *6.* Select the folder for the snapshot and click *OK*.

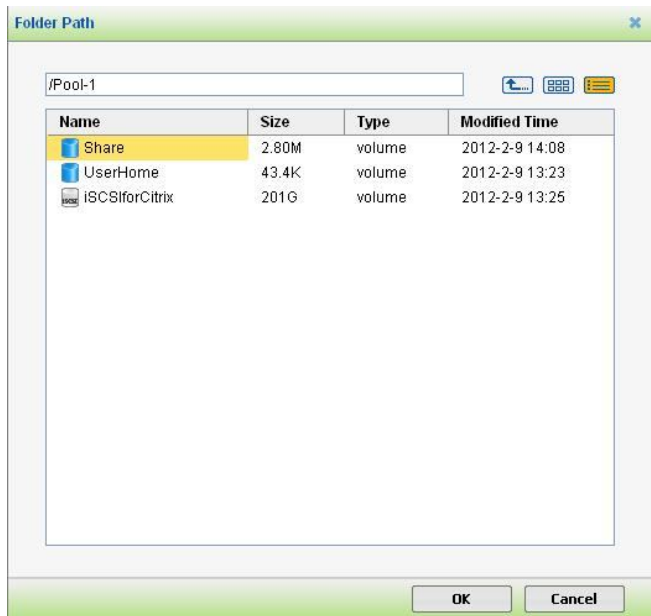

*7.* The selected volume path will be shown in the following window. Click *OK* to take the snapshot.

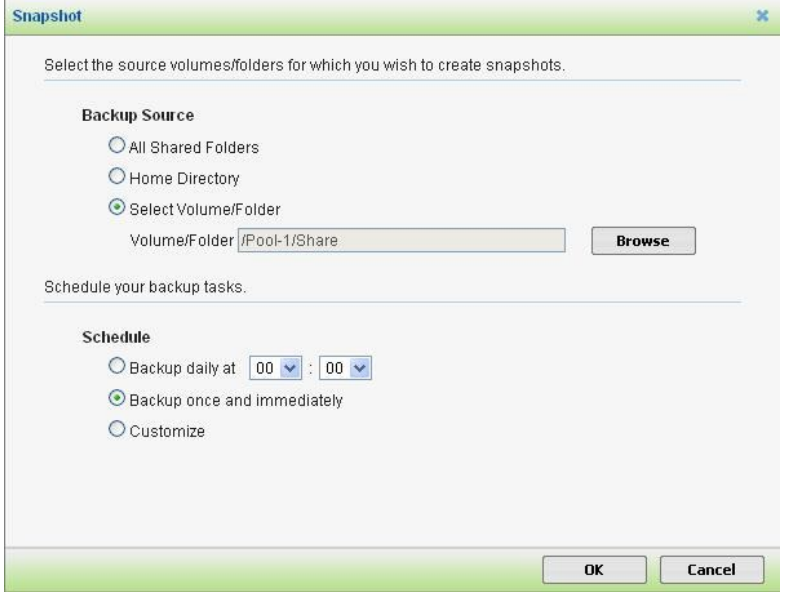

*8.* Snapshots will appear in the snapshot list in the GUI after they have been successfully taken. To see this list, go to *Backup* > *Snapshot*.

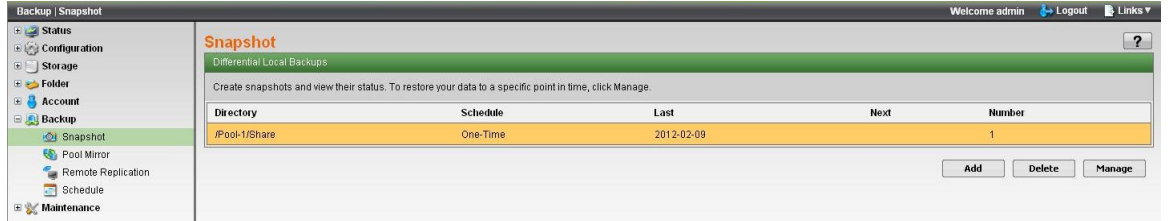

*9.* Use Windows Explorer to link to the CIFS shared volume. Enter the IP address of the NAS system as in \\xxx.xxx.xxx.xxx, followed by the account information.

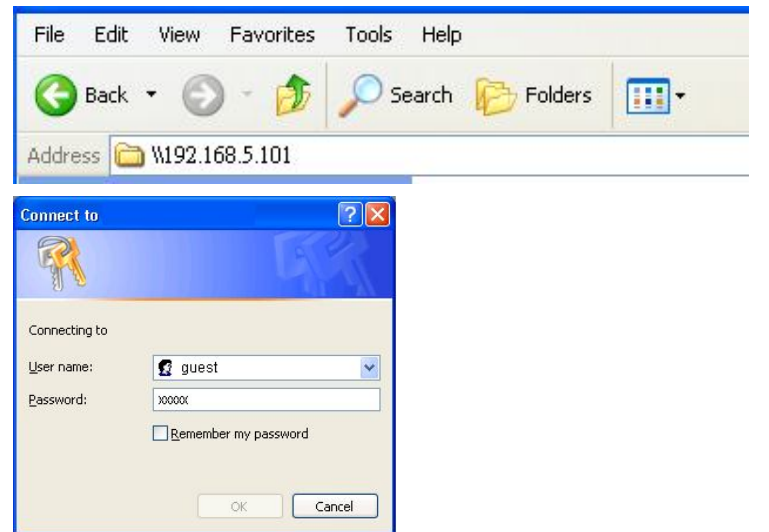

*10.* Right-click on the relevant folder and select *Properties* from the menu.

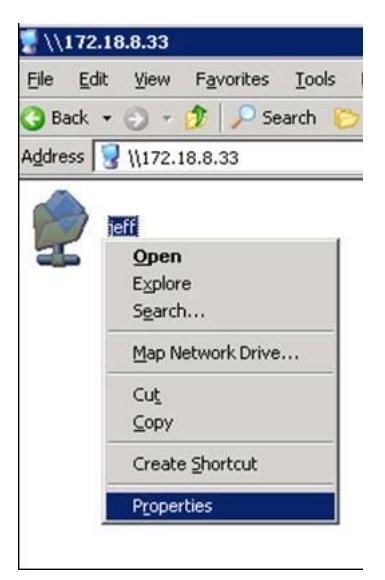

*11.* Select the *Previous Versions* tab in the window that appears. Here you will see the previously created snapshots.

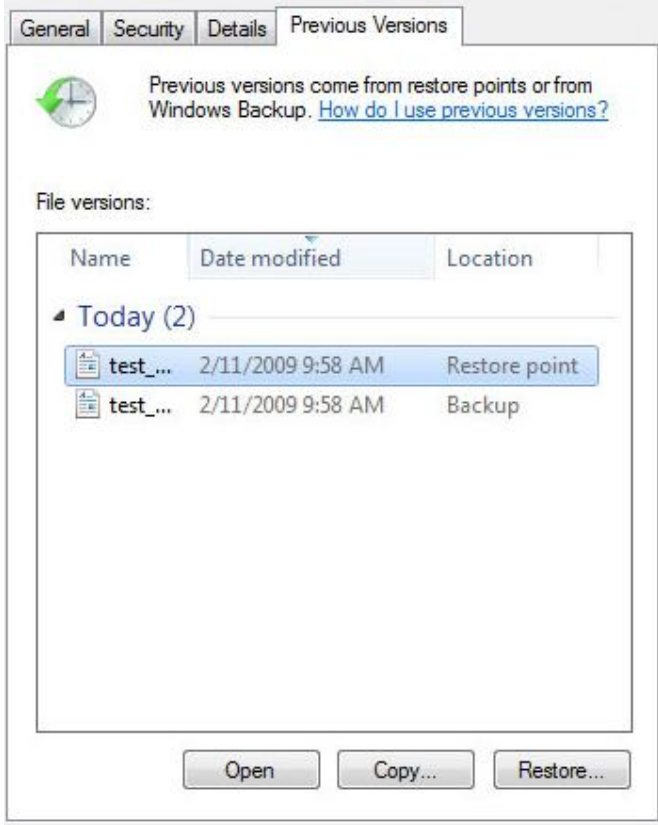

*12.* Now users can employ the snapshot to open, copy, or restore (rollback) the selected file or folder.

### **FlashNAS ZFS web-based GUI**

To rollback snapshots through the FlashNAS ZFS web-based GUI, follow the steps below:

*1.* Enable the CIFS service. In the FlashNAS ZFS GUI, go to *Configuration* > *Service* > *Share*, and check the CIFS status.

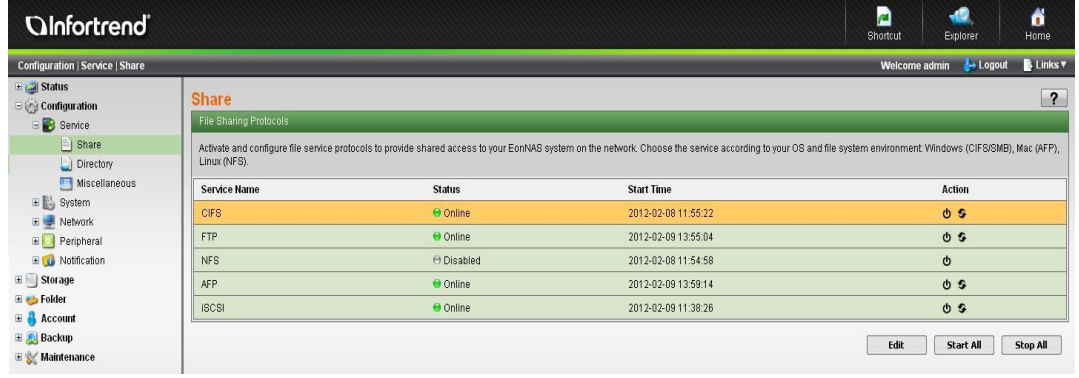

*2.* Share a volume with CIFS. Go to *Explorer*. Select a file or folder and click *Share* at the bottom of the screen. Complete the necessary configurations.

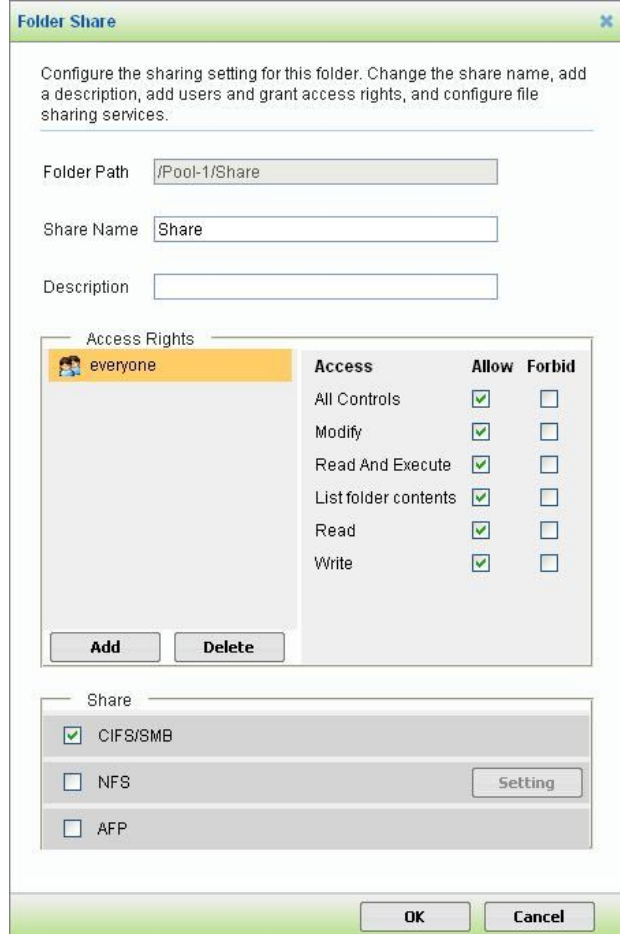

*3.* Create/edit files inside the volume.

*4.* To make snapshots of folders, go to *Backup* > *Snapshot*. Click on *Add* at the bottom of the screen.

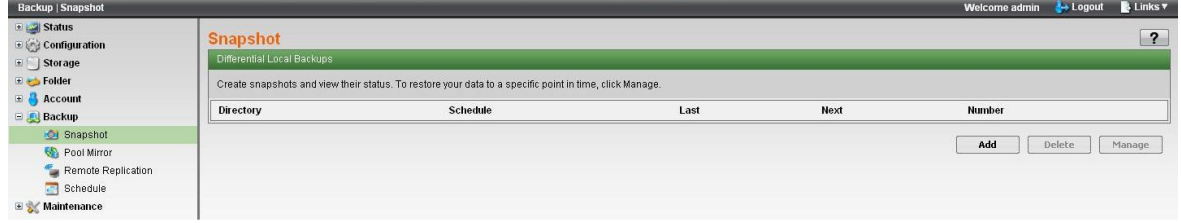

*5.* In the pop-up window, select a backup source and schedule. If only taking a snapshot of a specific folder, click *Browse* to select the folder.

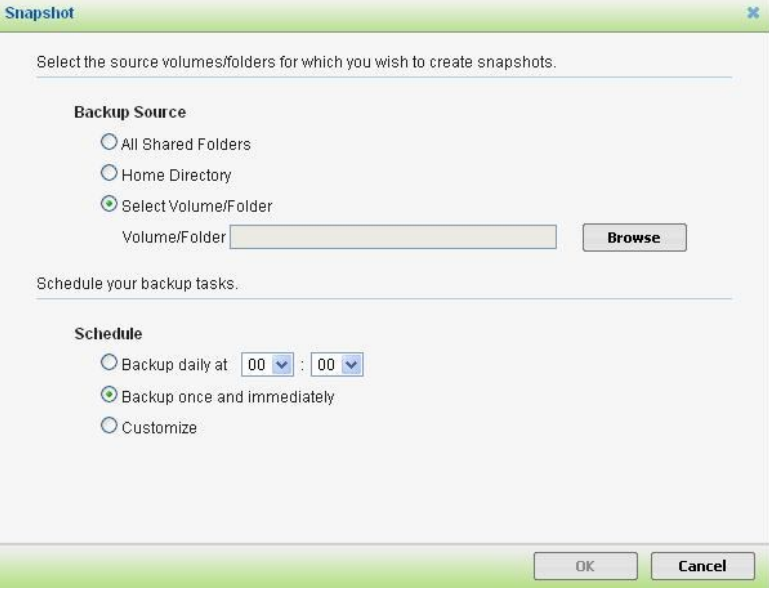

*6.* Select a volume for the snapshot and click *OK*.

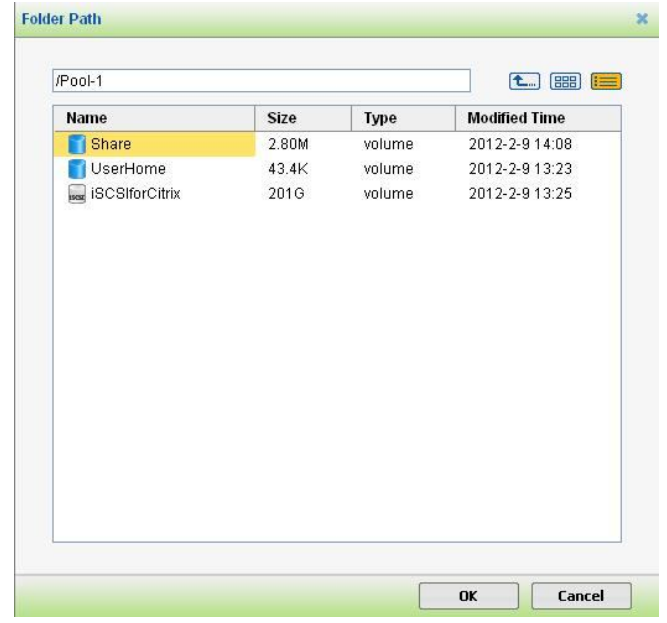

*7.* The selected volume path will be shown in the following window. Click *OK* to take the snapshot.

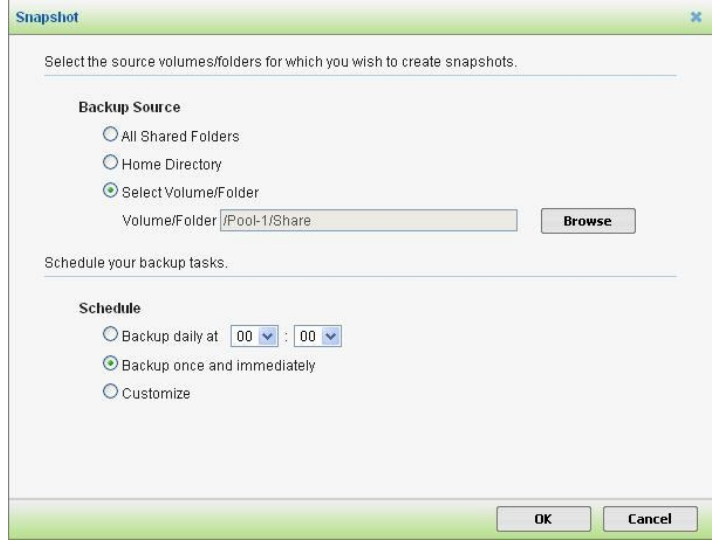

*8.* Snapshots will appear in the snapshot list in the GUI after they have been successfully taken. To see this list, go to *Backup* > *Snapshot*.

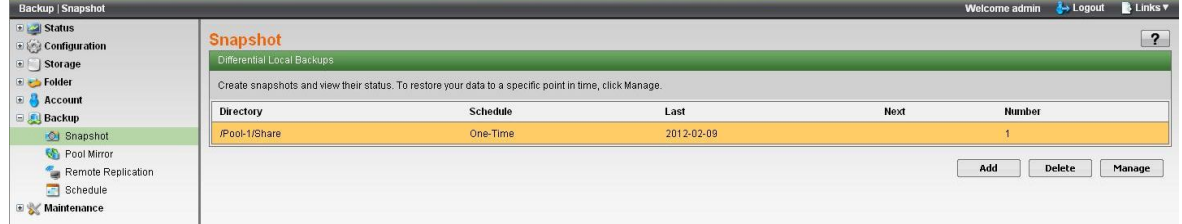

*9.* After taking the snapshot, click on *Manage*.

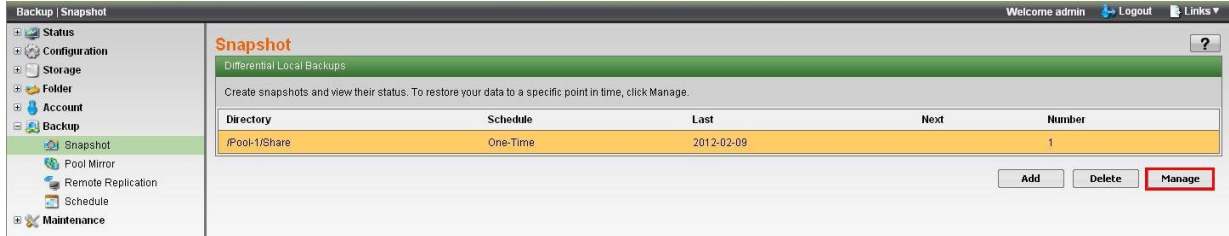

## *10.* The snapshot image will be shown in the list. Click on *Preview*.

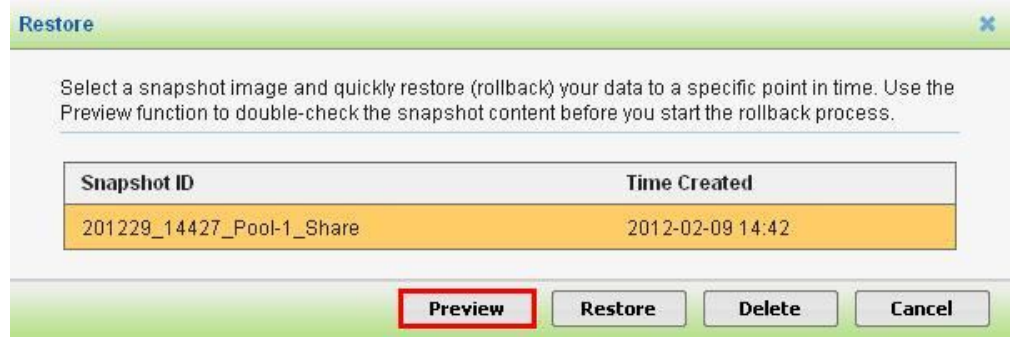

*11.* Select a folder or file for rollback. Select *Rollback* at the bottom of the screen.

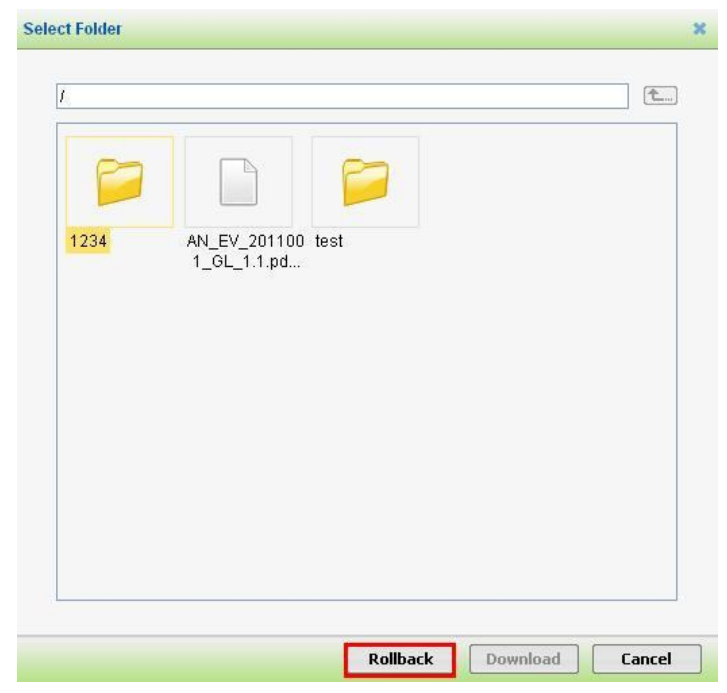

*12.* A message will appear showing that the rollback has been successfully completed.

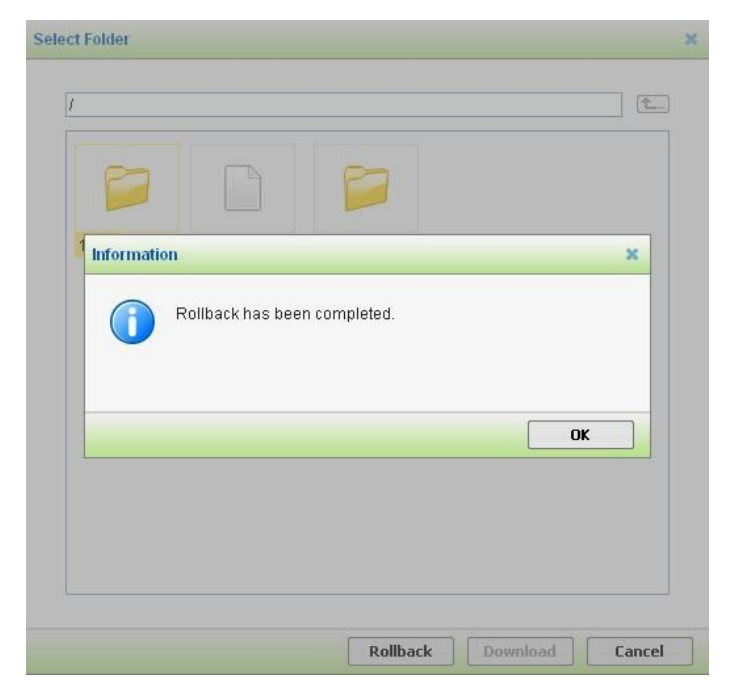

Copyright © 2014 Winchester Systems Inc. All rights reserved. Winchester Systems and FlashDisk are registered trademarks, and FlashNAS and FlashServer are trademarks of Winchester Systems Inc. All other trade names are the property of their respective owners. The information contained herein is subject to change without notice. Content provided as is, without express or implied warranties of any kind.